## **MASCHINE でのサンプルパック 導入方法**

1/1

**CR**<sup>SPTON</sup> ©クリプトン‧フューチャー‧メディア株式会社

JUN 2022 issue

本マニュアルは MASCHINE 2.0 ソフトウェア以降を対象とします。

- 1. 圧縮ファイルとなっているパックを解凍後、 MASCHINE を起動して File メニューから Preferences をクリ ックし、Library タブを選択します。
- 2. User タブを選択して下部の Add ボタンをクリックし、ファイルブラウザが開いたら、パックの Project, Group, Samples が入ったメインフォルダを指定します。

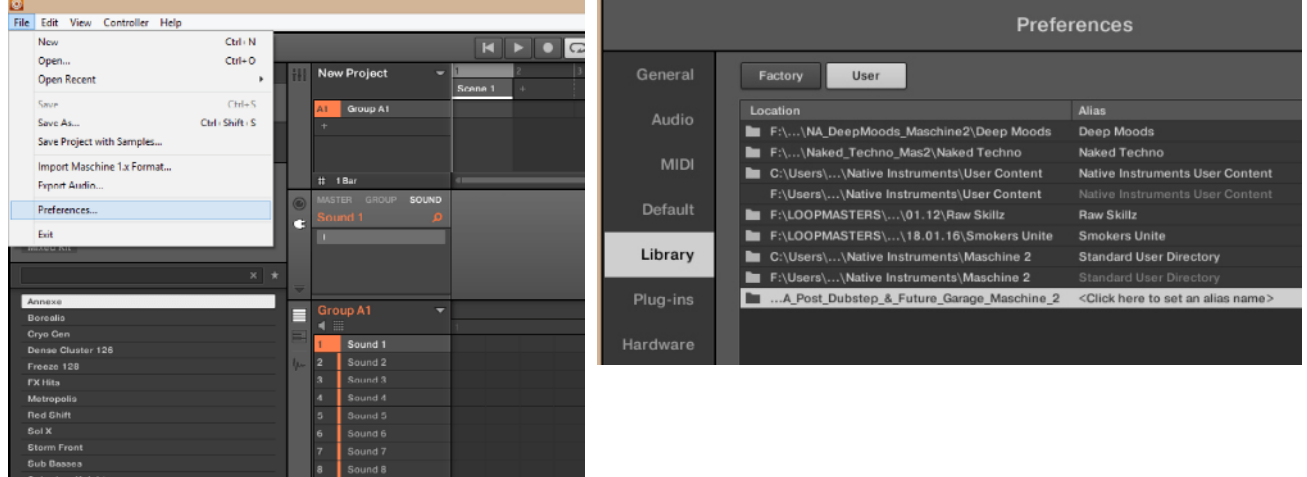

- 3. Alias をクリックして、パックの名前を正確に入力し、Preferences ウィンドウを閉じてください。
	- 導入後に Group や Project が読み込まれない場合は、購入したパックが MASCHINE ソフトウェアのバージ ョンに合致しているか、あるいは Preferences の Alias が正しく設定できているかを確認してください。 Alias は製品名と完全に一致している必要があります。
	- 再度完全に導入し直すには、MASCHINE の Preferences の User タブに表示される当該パックを選択後、 Remove ボタンを押して削除し、MASCHINE をいったん終了します。再度 MASCHINE を起動して、上記の 手順を再度行います。